### Year 9 into 10 Subject Selections

 $\mathcal{N} = 1 - \mathcal{N}$ 

## **A reminder**

**Last year you chose TWO elective subjects. Your studies in the following subjects will continue this year:**

- **English**
- **Mathematics**
- **Science**
- **Australian History, Geography, Civics & Citizenship**
- **PD Health PE**
- **Elective 1 and Elective 2**
- **Sport**

### **Next Year - 2024**

**As well as your current pattern of study (on the previous slide), you can now select an additional elective for your Year 10 studies.**

**The elective is a 100-hour course and will contribute to your Record of School Achievement next year.**

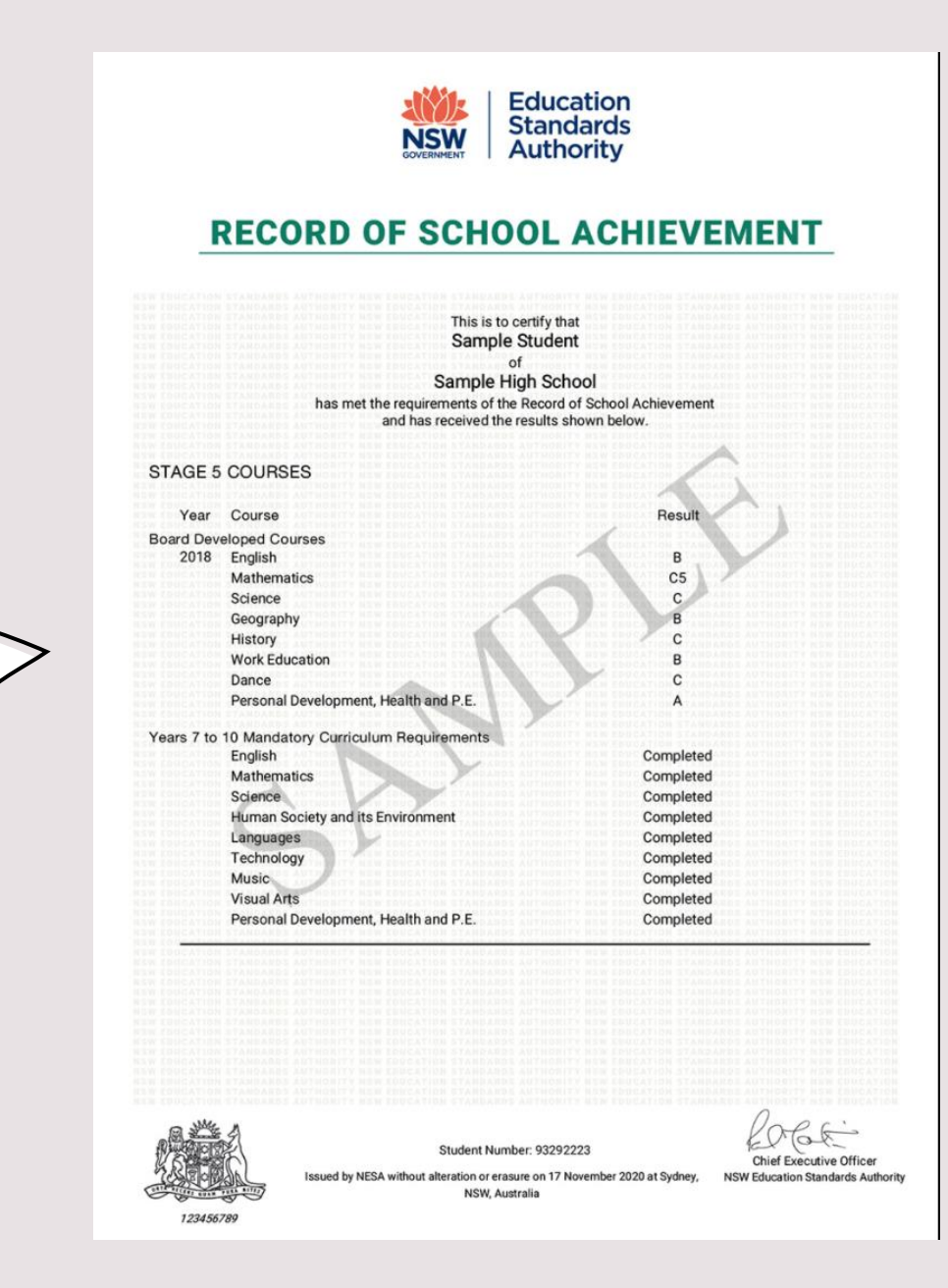

### **From the principal**

**Based on progress so far in their Stage 5 courses, Year 9 students will begin to gain a better idea of the types of courses they may choose for the Stage 6. The additional elective course for Year 10 should therefore be chosen with as much care as their existing electives. Again, it is important that students take on the feedback from their teachers, parents, take up the opportunity to hear and learn about the different career opportunities that are available and of course, consider what they want.**

**The following will be a consistent message that students will hear when preparing to select their additional elective course for Year 10:**

- *Choose courses based on what you like*
- *Choose courses based on what you are good at*
- *Choose courses that can be relevant to your pathway beyond school*

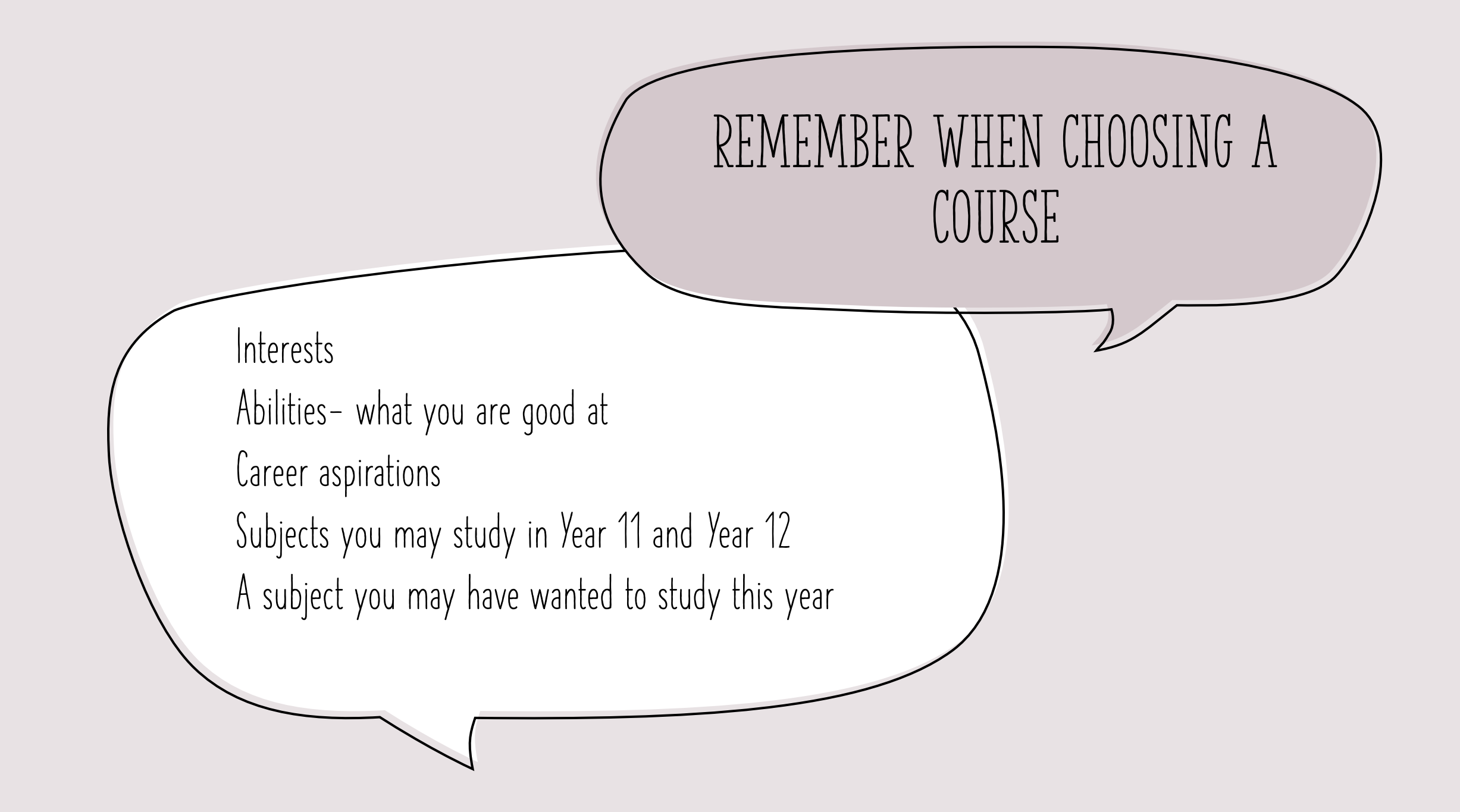

### **Use the subject selection booklet and the log in details**

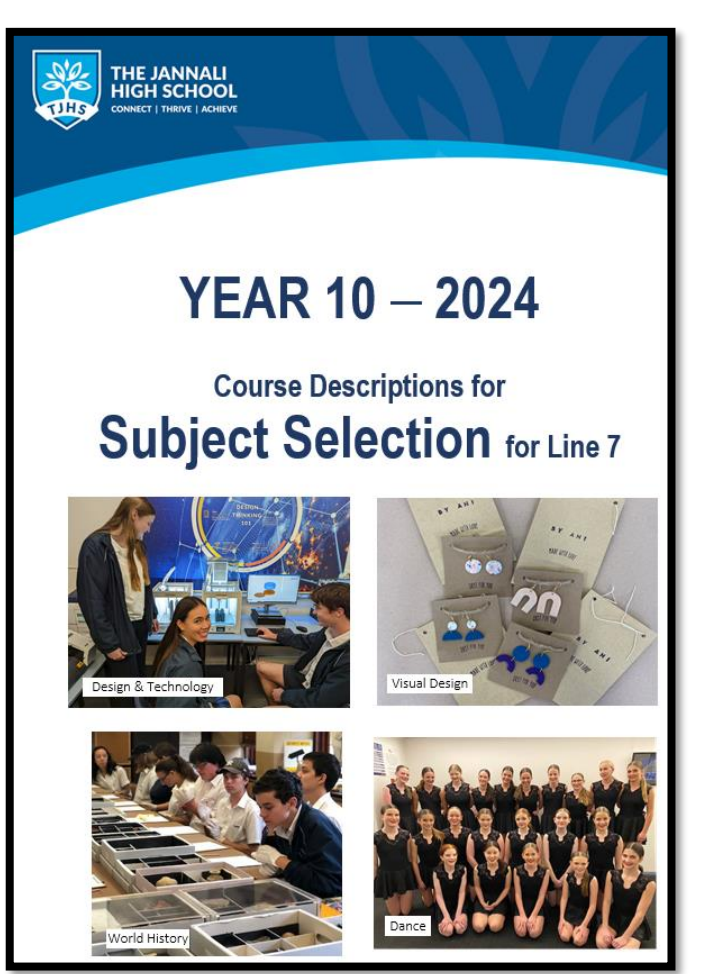

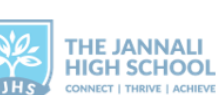

### 9521 2805 ( jannali-h.school@det.nsw.edu.au 3

156 - 170 Sutherland Rd Jannali NSW 2226 (0) jannali-h.schools.nsw.gov.au (k)

### «Student name» **Subject Selections Online for Year 10 2024**

The closing date is Friday, 18 August 2023. Please do not leave it until the last day to make your selections, because if you have a problem then you may not get access in time.

Step 1. To make selections, log onto the following URL:

### https://my.edval.education/login

Step 2. You are now at the Edval WebChoice login page. Enter your information.

Webcode: «WebCode»

Step 3. Make your choices. All boxes must contain a subject.

Step 4. Press the Submit button. If there are no problems with your selections you will be taken to a new page confirming your choices. Once submit is accepted you will be prompted to print a copy. This copy must be signed by a parent/carer and returned to Mr Stewart by placing in the Year 10 Subject Selection box outside the Deputy Principal's office.

If you do not complete the form correctly, you will receive a message in red at the top of the page, and you will need to make some changes. Make your changes and click on submit again.

If you have any problems contact Mr Stewart or the front office staff.

Good luck

# **How do I complete the process online?**

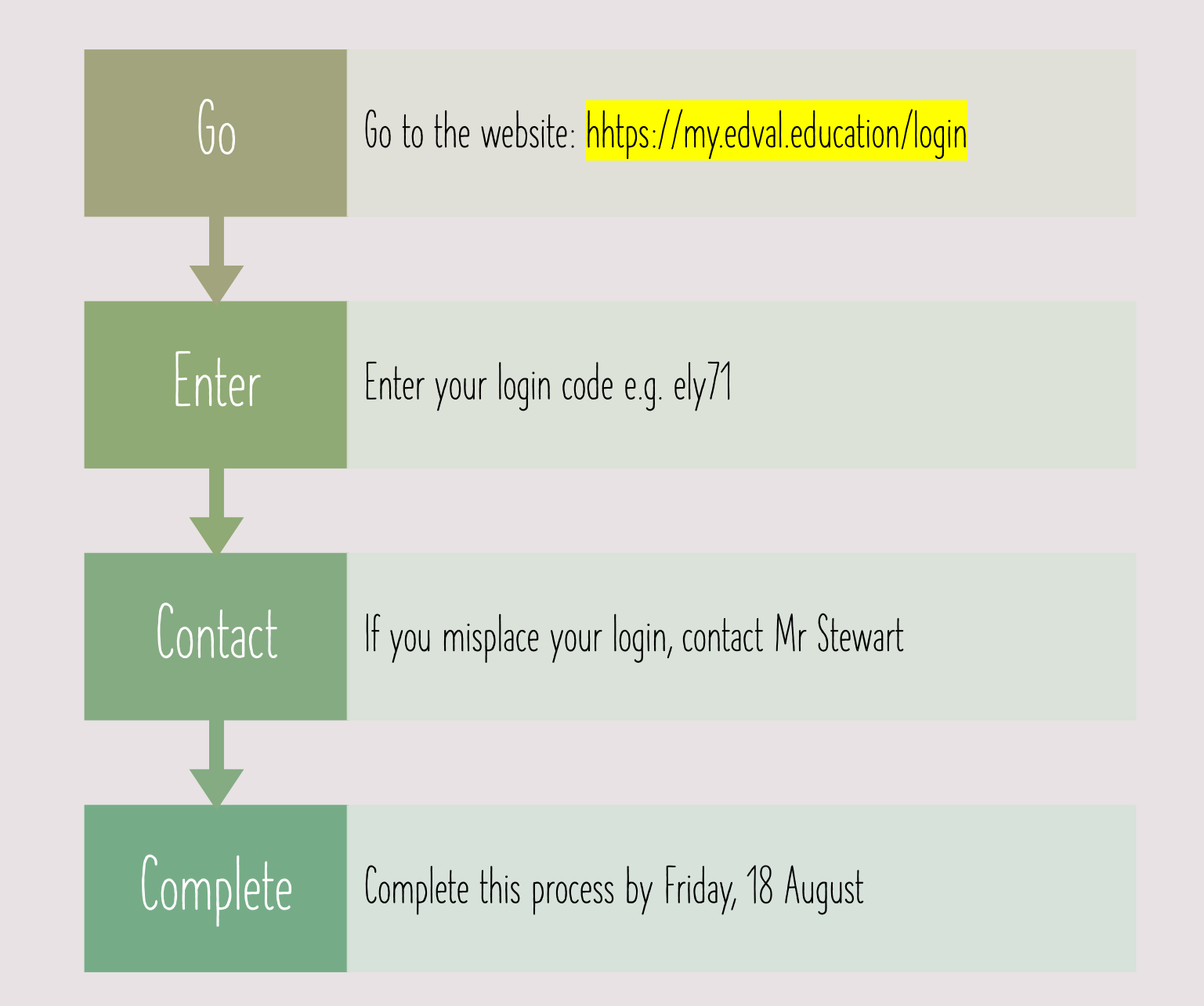

## SELECTING COURSES ONLINE

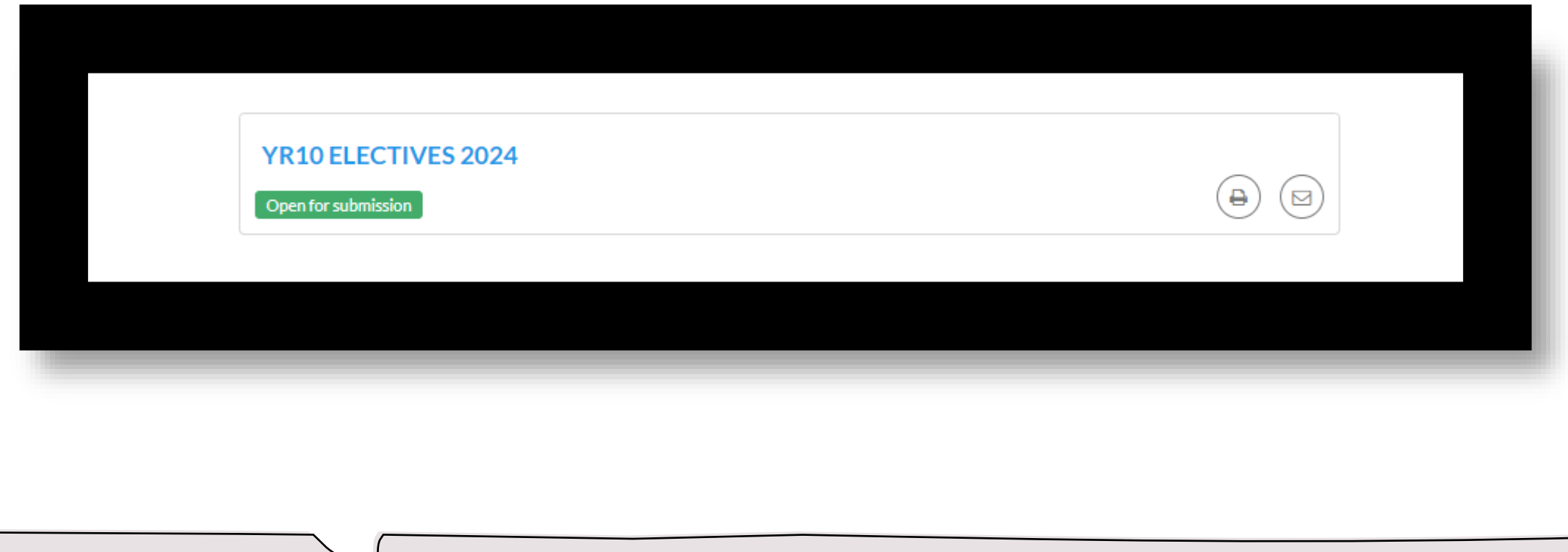

## SELECTING COURSES ONLINE

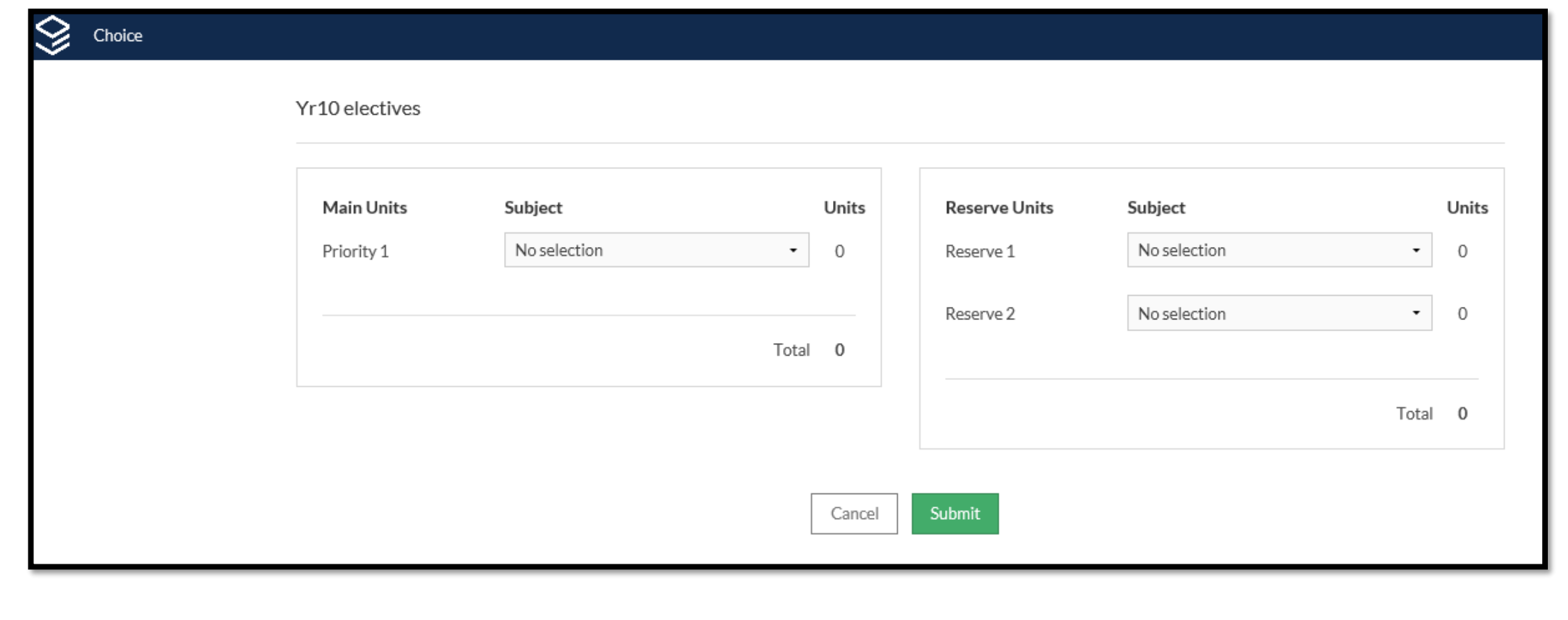

### **Make your choices**

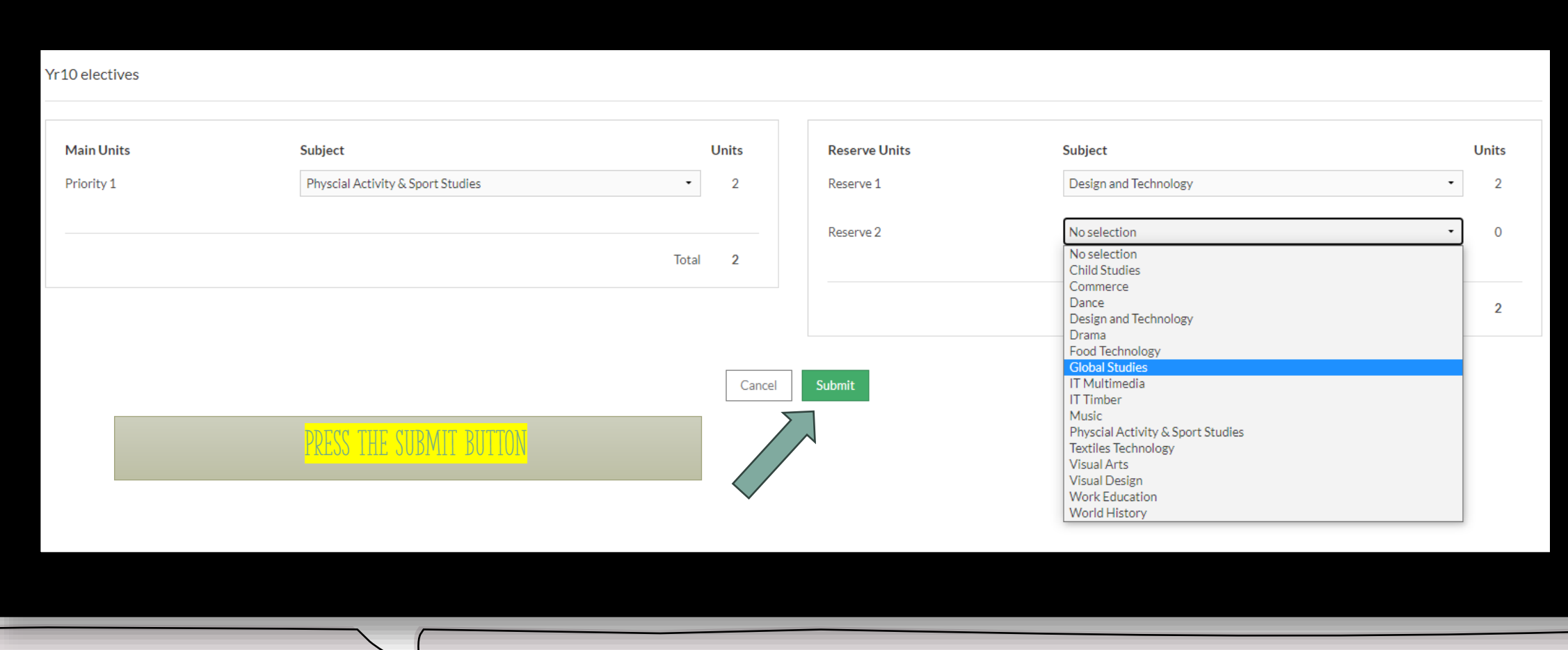

### **Make your Choices – Select 'print' function**

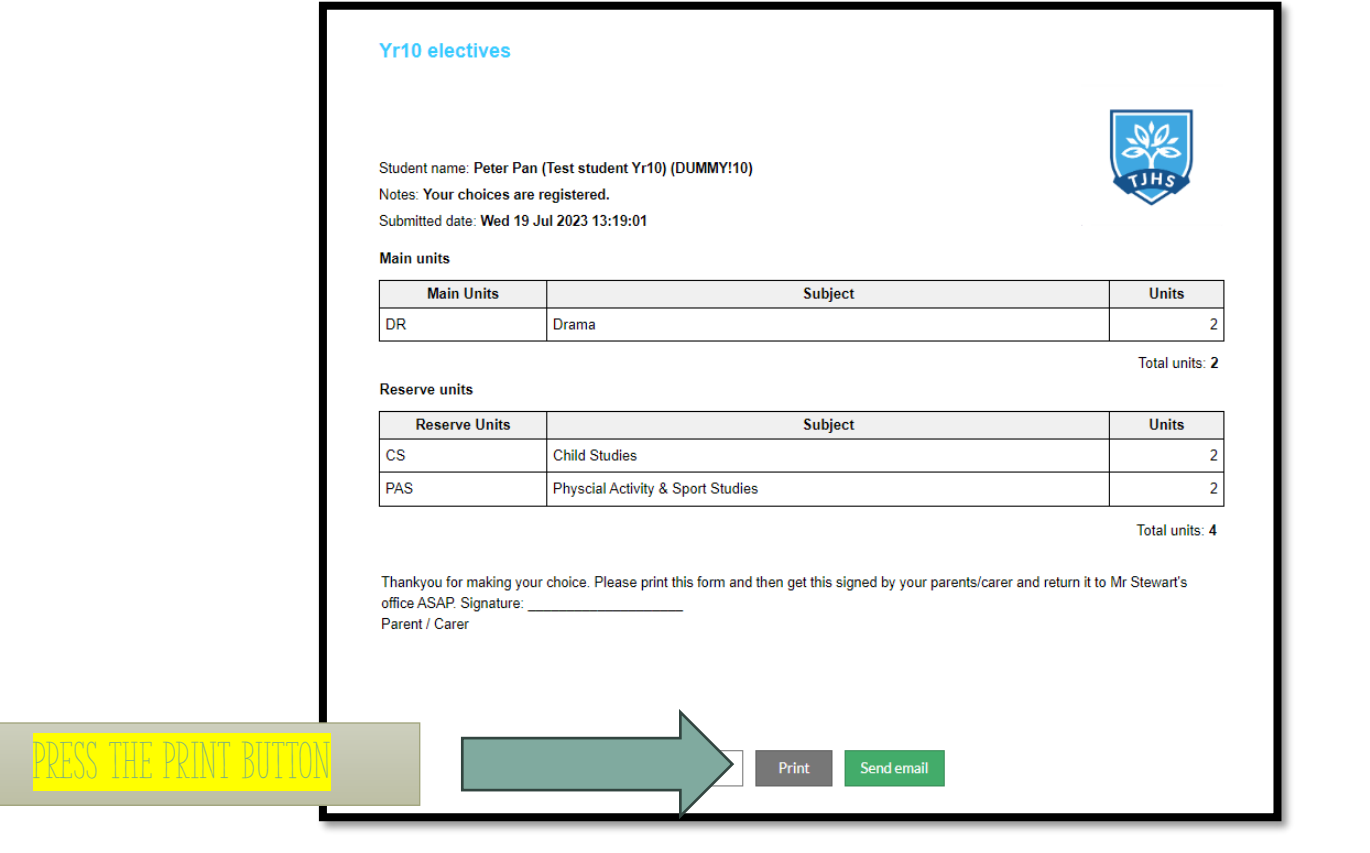

## **Parent/guardian to sign and submit to mr. stewart**

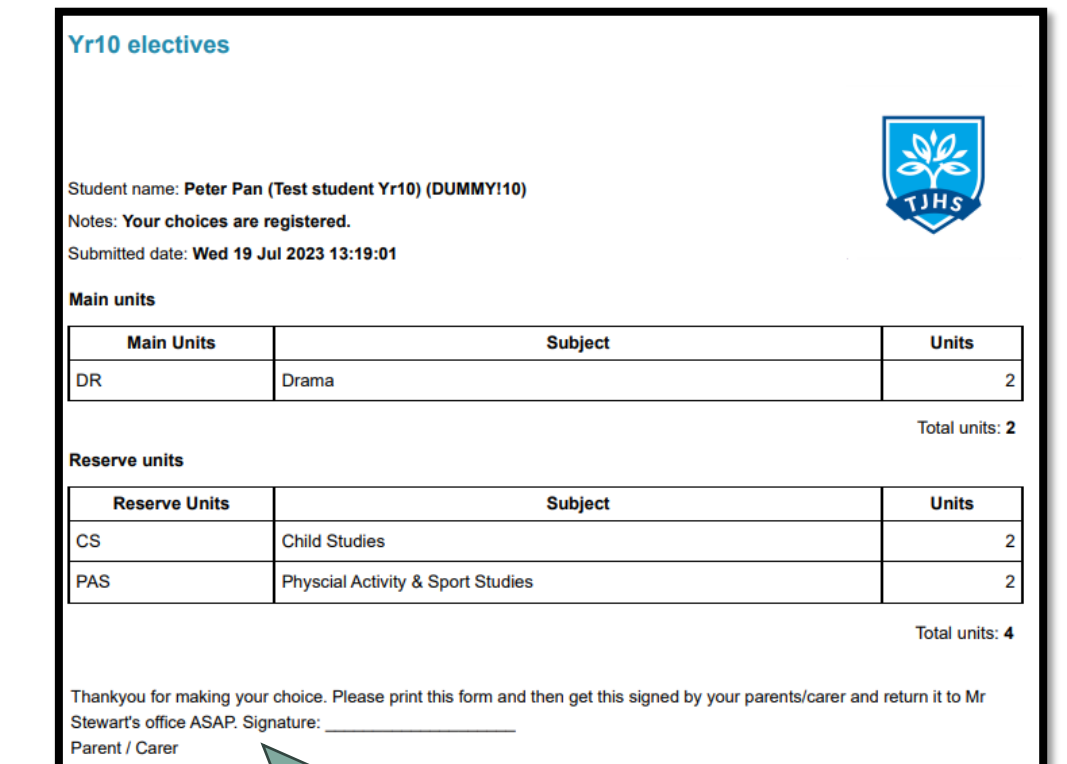

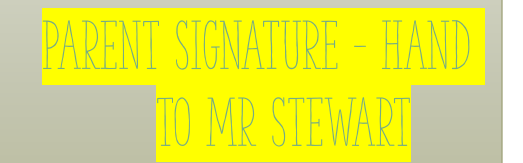